# **Browser Basics**

A web browser is a program or app that runs on your computer or portable device. It is used for viewing web pages. Some of these web pages act as applications like Google Docs, Facebook or a bank website and others are informational like the Senior Planet website.

There are many different browser programs available, depending on your device. Common browsers are:

- **Chrome** (from Google)
- Safari (from Apple)
- Edge (from Microsoft)
- Firefox (from Mozilla)

There are many others. Each browser looks a bit different on each type of device and each web page may look different on each type of device which can lead to some confusion.

Every browser on every device will have some common features:

- Address bar: place where the current address is displayed and you can enter new web addresses or do a new search
- Navigation buttons: these are used to move the the previous web page that you displayed or to go to the next one (if you navigated back)
- Bookmarks: these are used to remember web pages that you would like to visit again. Most browsers also have a Bookmarks bar which can be used to display favorite bookmarks as buttons
- Tabbed browsing: this lets you switch between several web pages inside the same window
- **History**: the browser remembers the web pages you have visited

### **Browsers on Different Devices**

As an example, let's look at the Senior Planet website using the Chrome browser on different devices.

Google Chrome on a Mac looks like this:

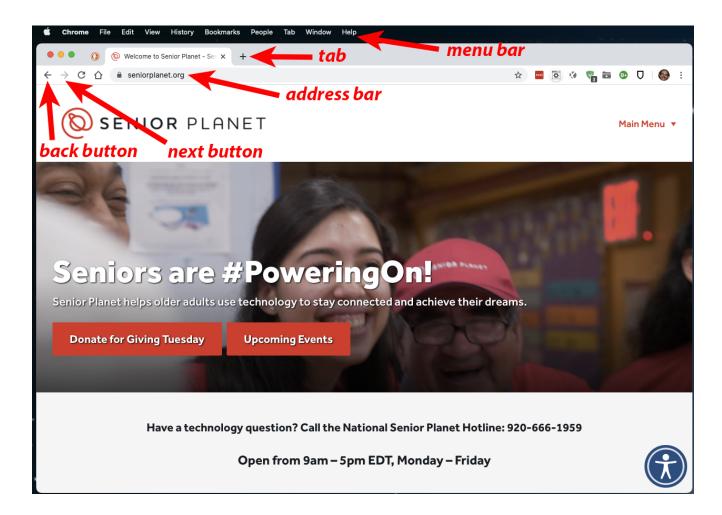

On a computer, like a Mac or a PC, you may see a menu bar at the top that provides many functions and also lets you change preferences on how the browser works.

The same page on an iPad looks like this:

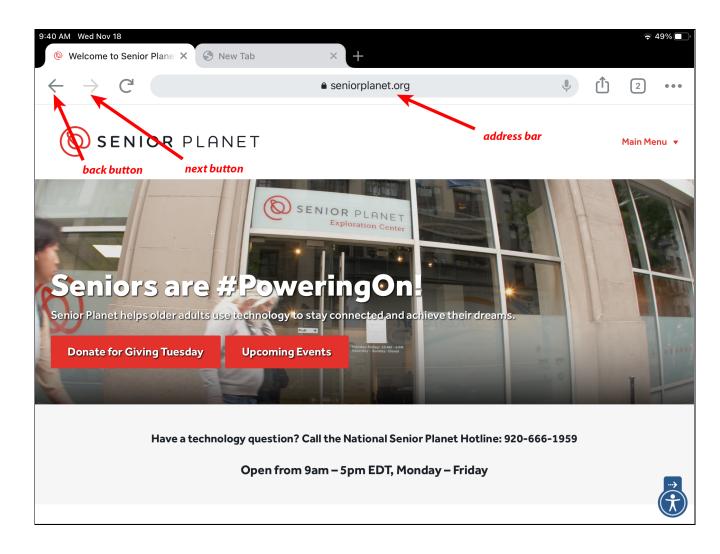

The same web page on the iPhone looks like this:

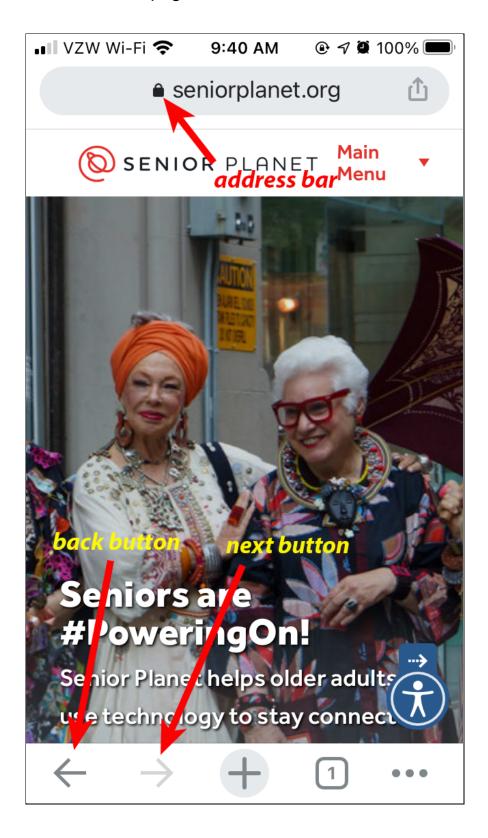

### Address Bar

The address of the current page is displayed in the address bar. This is like a "**You Are Here**" sign in your browser. Web addresses or URLs (Uniform Resource Locators) are made up of several parts separated by special punctuation characters:

### protocol://computer/path?parameters

The characters shown in red are used to separate the parts of the URL. The **protocol** is normally one of these for web pages:

- http:// web page (HyperText Transfer Protocol)
- https:// secure web page (HyperText Transfer Protocol Secure)

The **computer** part of a web address identifies the computer your browser will communicate with to display the web page. This is often called the "**domain name**". It has several parts which are separated by the period character:

### subdomain.domain.top-level-domain

It is usually read from right to left. The **top-level-domain** originally was used to indicate the type of the web site. The original ones were:

- .com commercial web sites
- .edu educational institutions
- .gov government websites
- .mil military websites
- .net network provider websites
- .org non-profit organizations

There are actually hundreds of legal top level domains. The path and parameters parts of the web address are not very important. I did a Lunch and Learn talk on the details. The document can be found here:

#### http://davetaenzer.com/docs/Understanding\_Web\_and\_Email\_Addresses.pdf

The important part of the URL is the **domain**, for example, all Apple websites will have the computer part of their URL end in "apple.com". The domain is "apple" and the ".com" is for commercial sites. If you see a domain name ending with "google.com", then it is a website on a Google computer. All Senior Planet web pages will contain "seniorplanet.org". Organizations pay to register the domain names for their company, school, etc. Individuals can also register domain names.

Be very careful! If you go to a web page and the domain name does not match the organization you expect, it may be a fake site and you should be very careful. For example, if you follow a link that is supposed to go to US Bank and it does not contain "usbank.com", it is probably a dangerous site that is trying to get you to log in so they can steal your password.

When you enter a URL into the address bar, you do not need to enter the "http://": or "https://" part (protocol) and normally not the "www." (subdomain). The browser will normally try to guess what you want to enter and highlight it (often in blue). If it is correct, you can just click the Return or Enter key on the keyboard to go to that site:

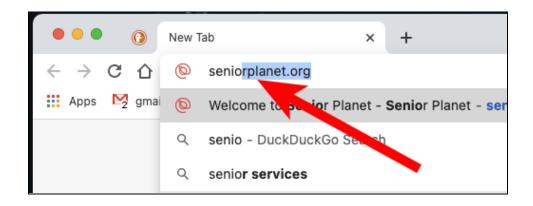

### Links

Web pages and emails often have links to web pages. These are often in the form of underlined blue text but other areas of the web page, like images, are often links to other pages. On a computer like a Mac or PC, the cursor will often change from a pointer to a hand when you hover over a link:

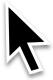

#### changes to

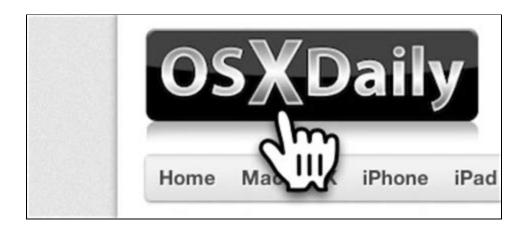

The cursor changes to many different shapes depending on what you hover over. For example, It can change to lines with arrows when you hover over the side border or corners of a window which lets you drag the cursor to resize the window. It is useful to watch when the cursor changes to a different shape.

On a computer based browser, the web address the link will take you to is displayed in a status bar at the bottom left corner of the browser window:

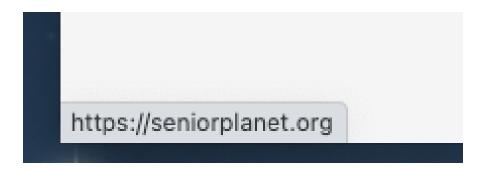

You may need to enable the status bar on the View menu of the browser.

On smartphones and tablets, you can view a link in the browser by pressing and holding down on a link. A preview pane appears with the URL at the top, a preview of the page and action links below:

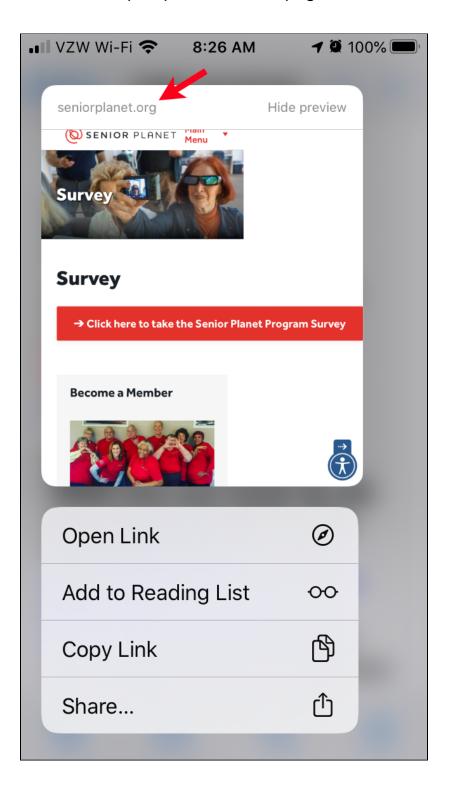

Sometimes the link text you see does not match where the link will go. Often this is used for email tracking. For example:

# Virtual & Phone Tech Help

- Senior Planet NATIONAL TECH HOLLINE 920-666-1959
- Senior Planet COLORADO HOTANE 303-218-7320
- APPLE Addicts Dave Tager will assist you in a small growthe link to join <a href="https://zoom.us/j/596301293">https://zoom.us/j/596301293</a>

0.30 AM - Tupedaye - iPhones & iPade

is linked to:

https://seniorplanet.us1.list-manage.com/track/click?u=61ca89833a6a 4180db0721be1&id=e326db4ad4&e=d1e5df7c1e

This is actually going to a computer in the **list-manage.com** domain. Don't be fooled by the "**seniorplanet**" in the subdomains.

This link looks reasonable because the path is "**track/click**" so this is probably just the location of a computer that tracks the fact that you have clicked this link and then forwards your browser display to the correct URL.

If the visible link shows a reasonable URL but the real link goes to a different country or makes no sense, please don't click on it!

It is normally a good idea to look at where a link will take you before you click on it, particularly if the link is in an email message.

If you are not sure, select and copy the link instead of clicking on it and paste it into the address bar of your browser.

# Searching Using the Address Bar

The address bar at the top center of the browser window lets you enter either a URL (web address) or a search string. If you enter a search string, the browser will show you places you can go.

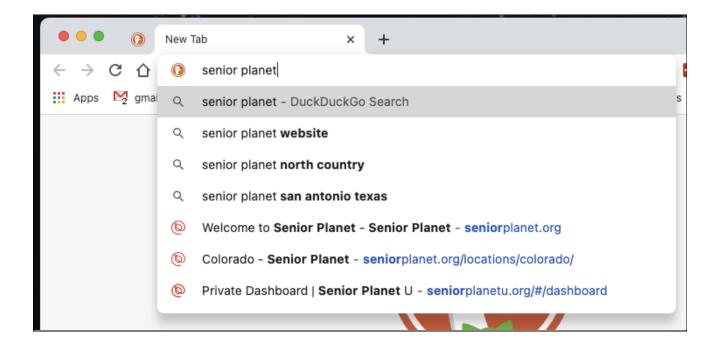

You can then click on one of the choices to do the search using your default search engine (in this case DuckDuckGo).

If you hit the Return key you will get the highlighted search (in this case "Senior Planet Website)":

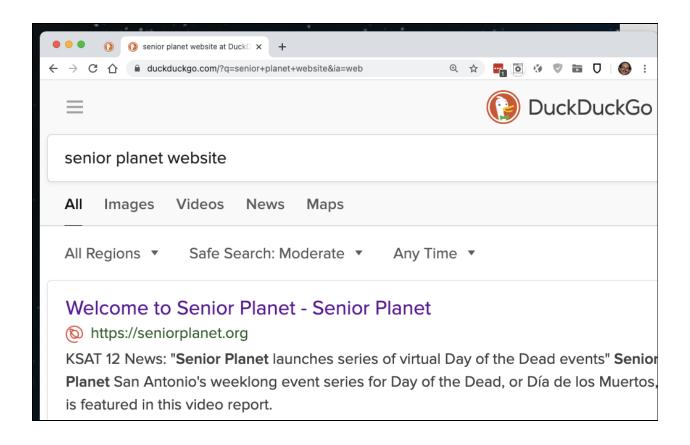

The browser settings or preferences let you choose which search system you want to use, e.g. Google, Yahoo or DuckDuckGo. In Chrome, click the "More" button with three vertical dots in the upper right corner of the window and then the Settings option:

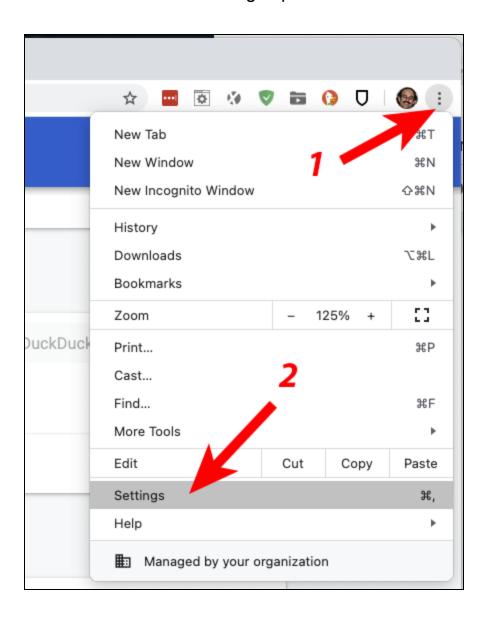

Scroll down the the section for Search engines:

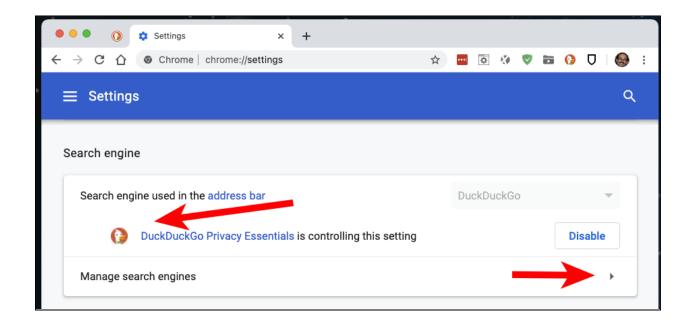

This displays the current search engine (DuckDuckGo) and has an option to display more and change the default.

In Safari, this is done with the Preferences option in the Safari menu:

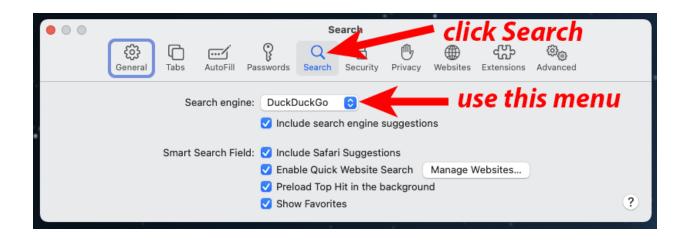

Each browser has a slightly different way of setting this preference but they all support it. When you type a search string in the address bar, it is sent to the selected search engine and the results displayed.

On the iPhone, you can change the Safari search engine by going to the Settings app, selecting Safari and then tapping on the Search Engine to see a menu of search engine options.

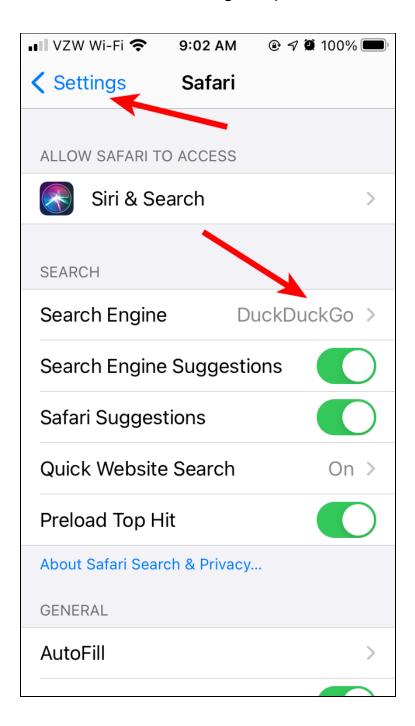

On Chrome on the iPhone, click the three dots button in the lower right corner of the screen:

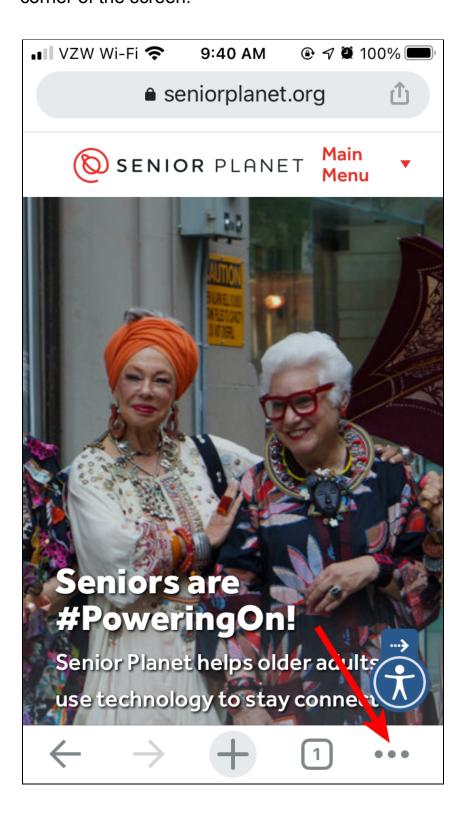

### Then touch Settings:

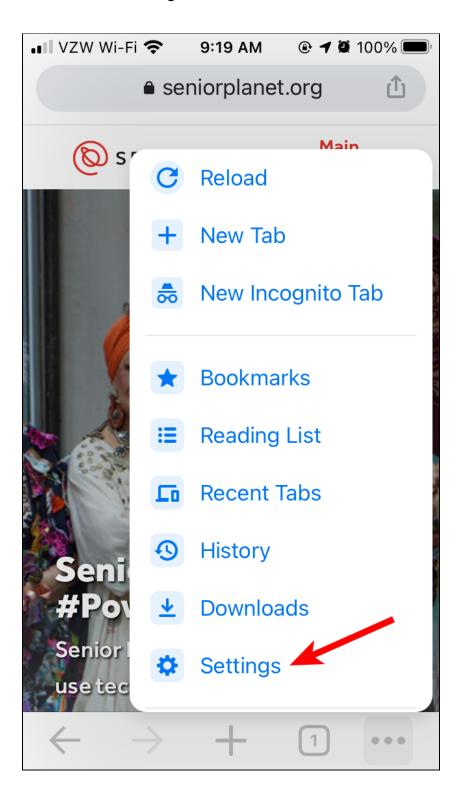

Then tap on the Search Engine menu:

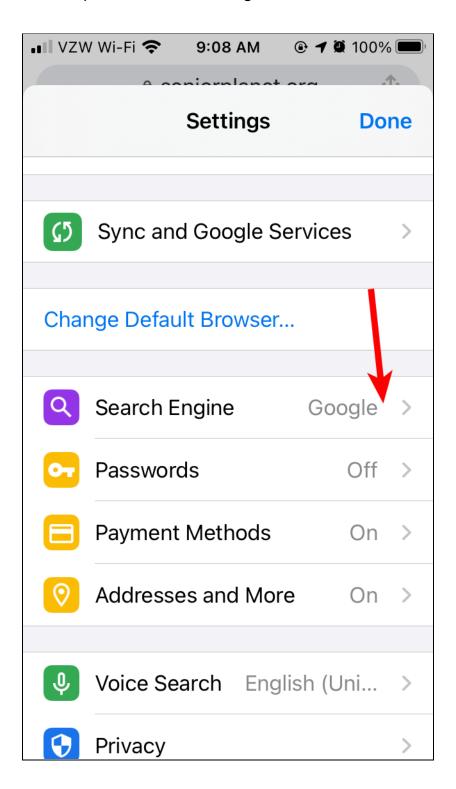

### **Bookmarks**

All browsers have the ability to create bookmarks which are used to remember the address of the current web page. On a computer (e.g Mac or PC), you can use the Bookmarks menu to add a bookmark. In Chrome, this looks like this:

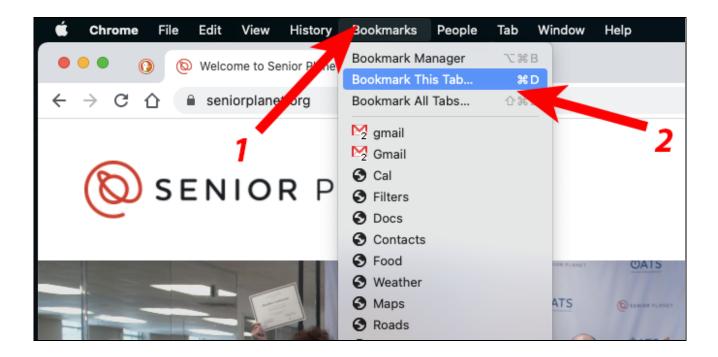

A popup window will appear that lets you type in a name and select a bookmarks folder.

The new bookmark will appear in the Bookmarks menu in the selected folder.

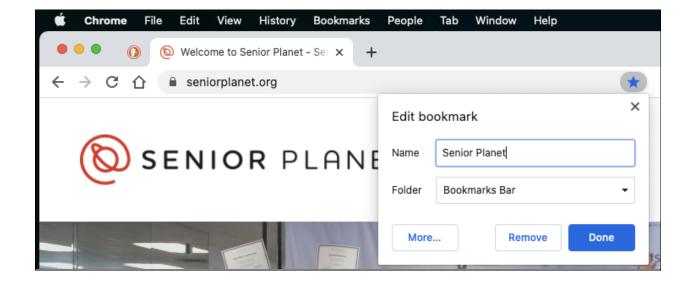

If you choose the Bookmark Bar folder, the bookmark will appear as a button in a special area near the top of the window. You many need to select to display this with the View menu:

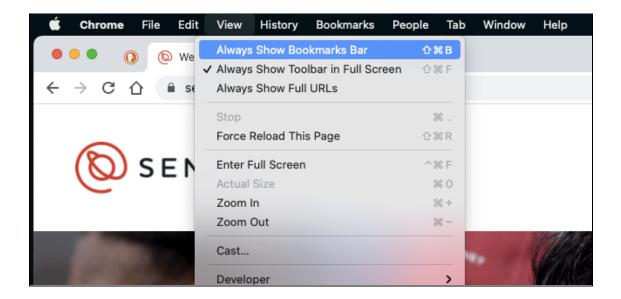

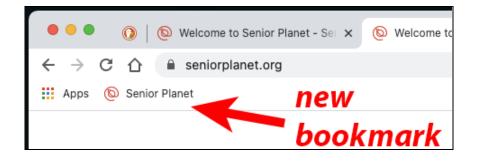

Bookmarks on iPhone with Chrome can be viewed by clicking the three dot "more" menu, scrolling down and selecting Bookmarks:

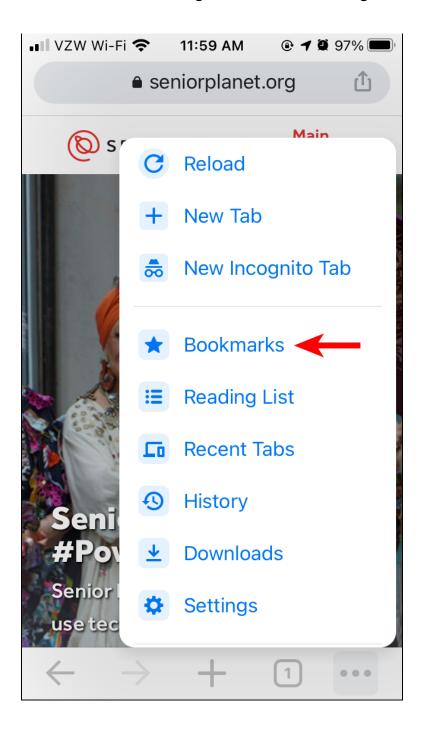

This brings up a window showing all your bookmarks and folders. You tap on one to open that website.

On Safari on the iPhone, there are buttons at the bottom. This one that looks like book opens the bookmarks panel:

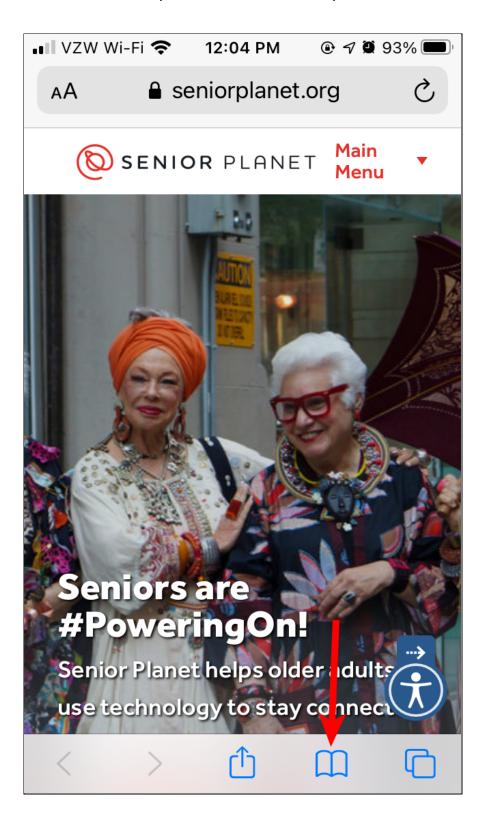

The three buttons at the top switch between bookmarks, your reading list and the history of the websites you have visited recently:

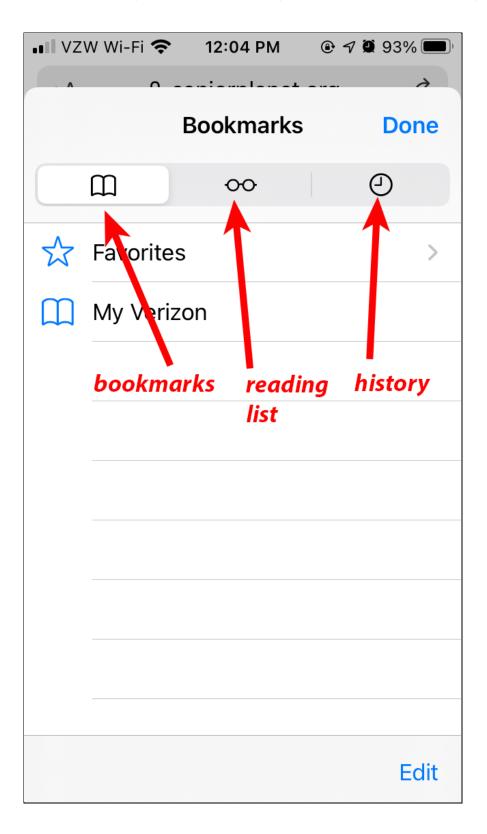

On the iPad, the bookmarks panel is displayed on the left side and activated (or deactivated) with the bookmarks button:

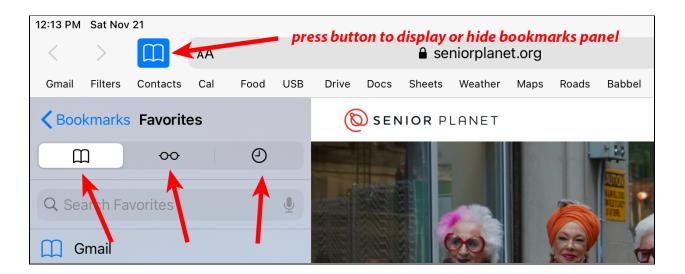

To add a bookmark in Chrome on the iPhone you click on the three dot "more" button and then scroll down to find Bookmark option:

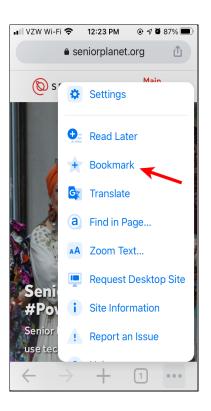

This adds a bookmark in the folder called Mobile Bookmarks"

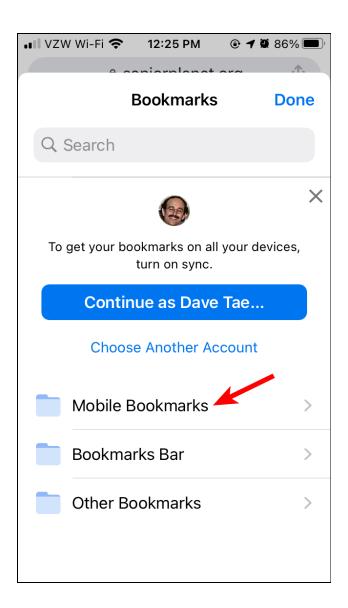

You can change the name by touching on Mobile Bookmarks and then the Edit button in the lower right corner or you can touch the three dot "more" button and there will be an "Edit Bookmark" option to change the name of the current bookmark.

On Safari on the iPhone, you touch the Share button (a rectangle with a up arrow) at the bottom of the screen:

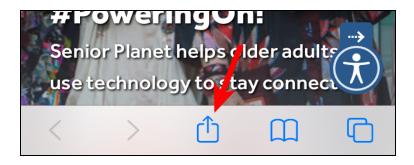

And the scroll down to Add Bookmark:

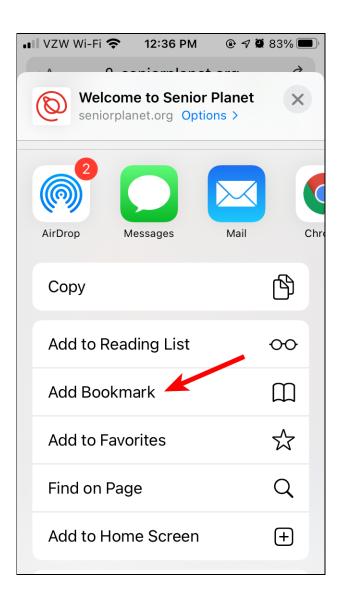

Which brings up a popup that lets you set the name for the bookmark. Each browser will work a bit differently but all can add and edit bookmarks.

# **Tabbed Browsing**

All browsers allow you to open a website in a new tab. On a computer (e.g. Mac or PC) these are displayed near the top of the window as tabs or rectangles. On Chrome on the Mac, they appear as tabs above the address bar. In this case there are two tabs. The lighter one is the current tab:

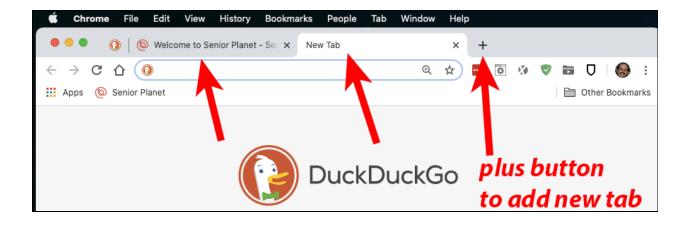

On Safari on the Mac, they are below the address bar:

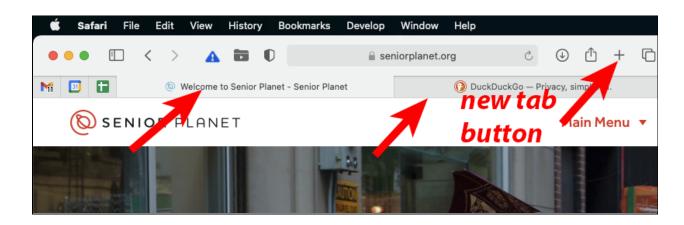

To switch the display between the tabs, you just click on them. You can hover over a tab and click the X to remove it.

On a computer browser, holding down the Command key (on a Mac) or the Control key (on a PC) and clicking on a link will open the page in a new tab. This is very helpful when you do a search and you want to keep the search results in one tab and open a webpage link in another tab. You can also click the right mouse button and select "Open in a new tab" to open a link in a newly created tab.

You can then close that tab to return to the search results and try another website. The keyboard shortcut for this is Command W (for a Mac) or Control W (for a PC).

It is possible to set up the search engines, like Google and DuckDuckGo to automatically open the search links in a new tab or window. You can also set this behavior for the browser. In the Safari Preferences, click on the Tab page and check all the upper boxes:

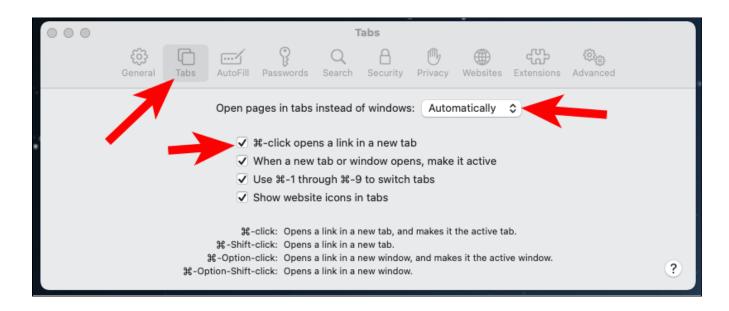

To do this in Chrome requires an extension called "Tab Activate".

In Firefox there is a tabs section in the Preferences:

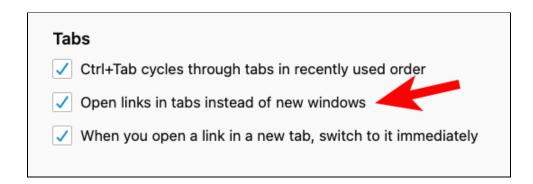

Safari tabs on the iPhone are displayed with the tab button at the bottom:

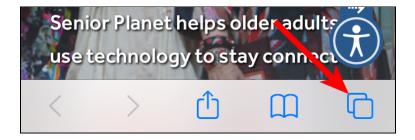

This brings up a display with all the current tabs and a + button to add more:

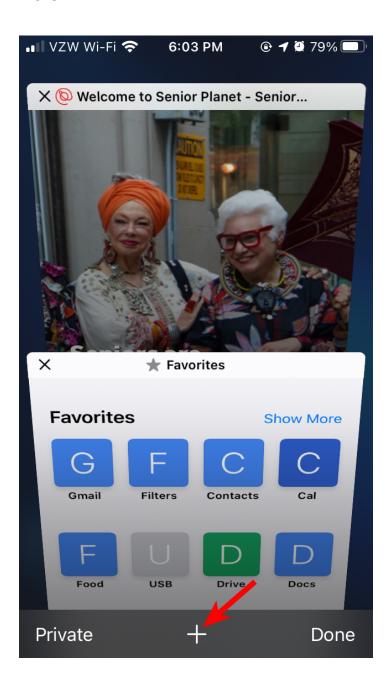

You can click on a tab to switch to that tab or the X in the upper left corner to remove it. To do nothing, click the Done button.

To quickly close all the tabs in Safari on the iPhone, press and hold the tab button at the bottom right corner and a popup window will give the option to close the current tab or all the tabs:

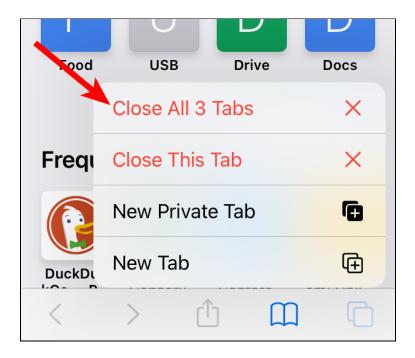

Chrome on the iPad works in similar fashion but the buttons are different:

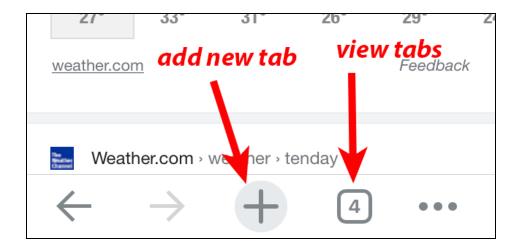

The tab button shows the number of tabs. When you click on it you see will see them:

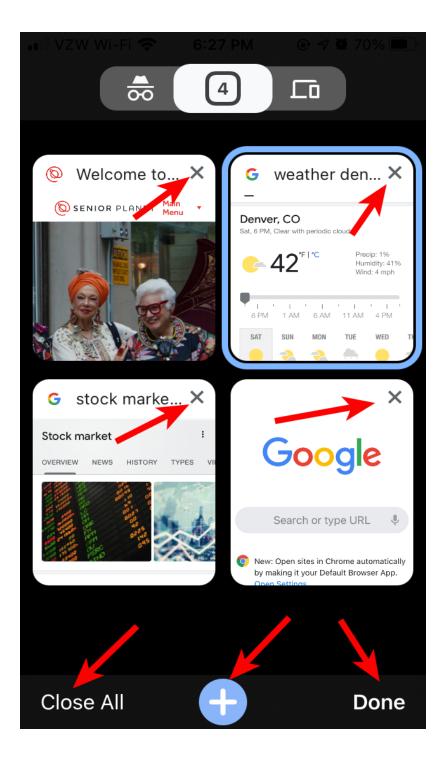

There is a button in the lower left to close all the tabs or they can be closed individually by touching the X in the upper right corner of each tab.

### History

The browser will keep track of the websites you have visited recently and there is a history display that lets you go back to one of these websites. On a computer, this is normally done via a History menu. In Safari:

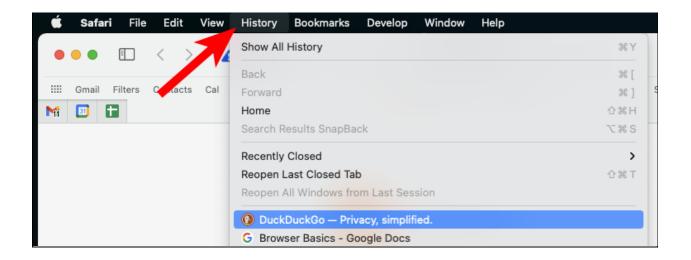

In Chrome on a Mac the History menu looks like this. On a PC use the More (3 vertical dot) button to see the history.

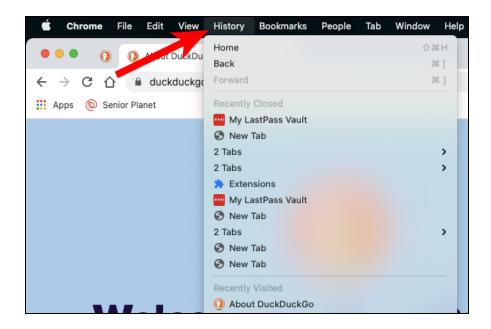

On the iPhone or IPad in Safari, you click on the history button in the browser panel:

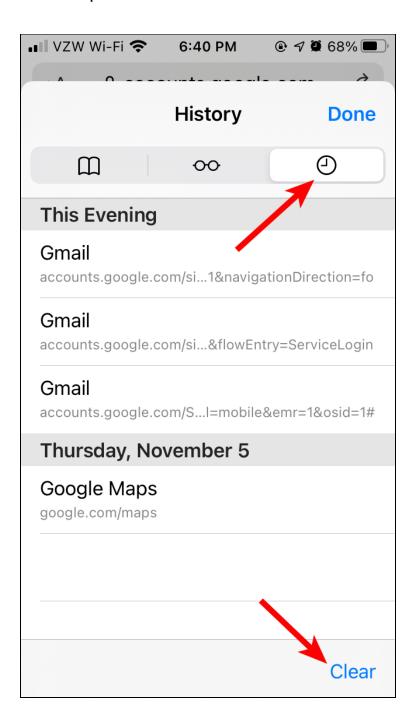

The history button looks like a clock. There is also a Clear button to remove history.

In Chrome, you touch the three dots "more" button and then History:

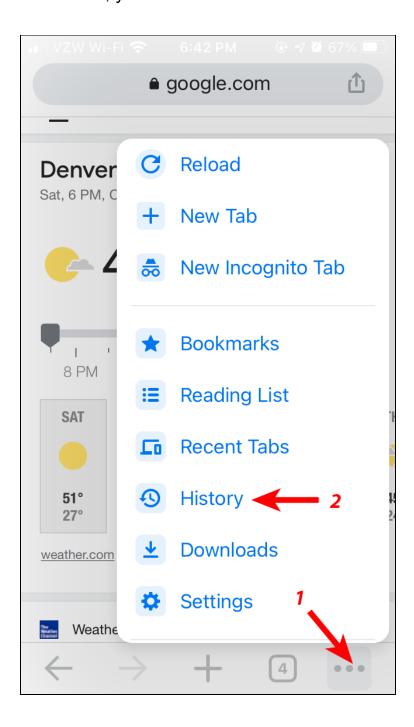

This is a good way to get back to a previous webpage after you have navigated away from it. The back and forward buttons on all the devices go back and forward through your browser history.

# **Keyboard Shortcuts**

Keyboard shortcuts are combinations of keys that you can use to execute various commands in different programs. These are done by holding down the Control key on the PC and Command key on the Mac and then typing another key. Here are a few useful keyboard shortcuts.

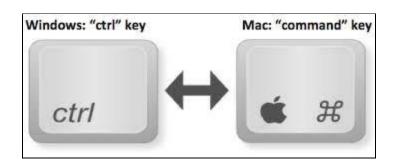

| Function                | PC         | Мас       | Notes                     |
|-------------------------|------------|-----------|---------------------------|
| Open Location           | Ctrl L     | Cmd L     | Highlights address bar    |
| Open File               | Ctrl O     | Cmd O     | Works in most apps        |
| Open link in new tab    | Ctrl click | Cmd click | Also in right mouse menu  |
| Close current tab       | Ctrl W     | Cmd W     | Closes window if no tabs  |
| Search for text         | Ctrl F     | Cmd F     | Works in most apps        |
| Search for next text    | Ctrl G     | Cmd G     | Works in most apps        |
| Switch to tab by number | Ctrl 1     | Cmd 1     | Useful for pinned tabs    |
| Copy selected text      | Ctrl C     | Cmd C     | Works in all applications |
| Paste copied text       | Ctrl V     | Cmd V     | Works in all applications |
| Cut selected text       | Ctrl X     | Cmd X     | Works in all applications |
| Quit program            | Ctrl Q     | Cmd Q     | Works in all applications |

### References

#### **PC Browser Keyboard Shortcuts**

https://www.groovypost.com/tips/50-universal-web-browser-hotkeys/

#### **Mac Safari Keyboard Shortcuts**

https://www.idownloadblog.com/2015/08/24/10-safari-keyboard-shortcuts-that-everyone-should-know/

### **Mac Chrome Keyboard Shortcuts**

https://www.idownloadblog.com/2020/04/15/keyboard-shortcuts-for-chrome -mac/

#### **Browser Tutorial**

https://edu.gcfglobal.org/en/internetbasics/using-a-web-browser/1/

### **Internet Top Level Domains**

https://en.wikipedia.org/wiki/List\_of\_Internet\_top-level\_domains#Country\_c ode\_top-level\_domains

### **Internet Country Code Top Level Domains**

https://en.wikipedia.org/wiki/Country\_code\_top-level\_domain#Lists

My website with links to the videos and documents for other talks <a href="https://docs.google.com/document/u/0/">https://docs.google.com/document/u/0/</a>